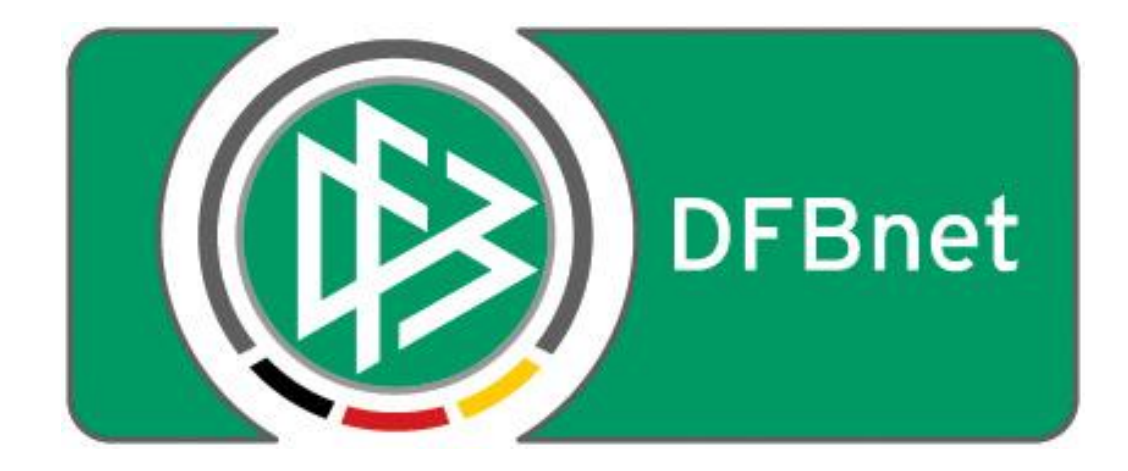

# Vereinsverwaltung

# **DFBnet Verein**

# **Schnellhilfe**

### - Einstellungen zu einem Mitgliedsbeitrag -

Jetzt mit altersabhängigen & variablen Beiträgen.

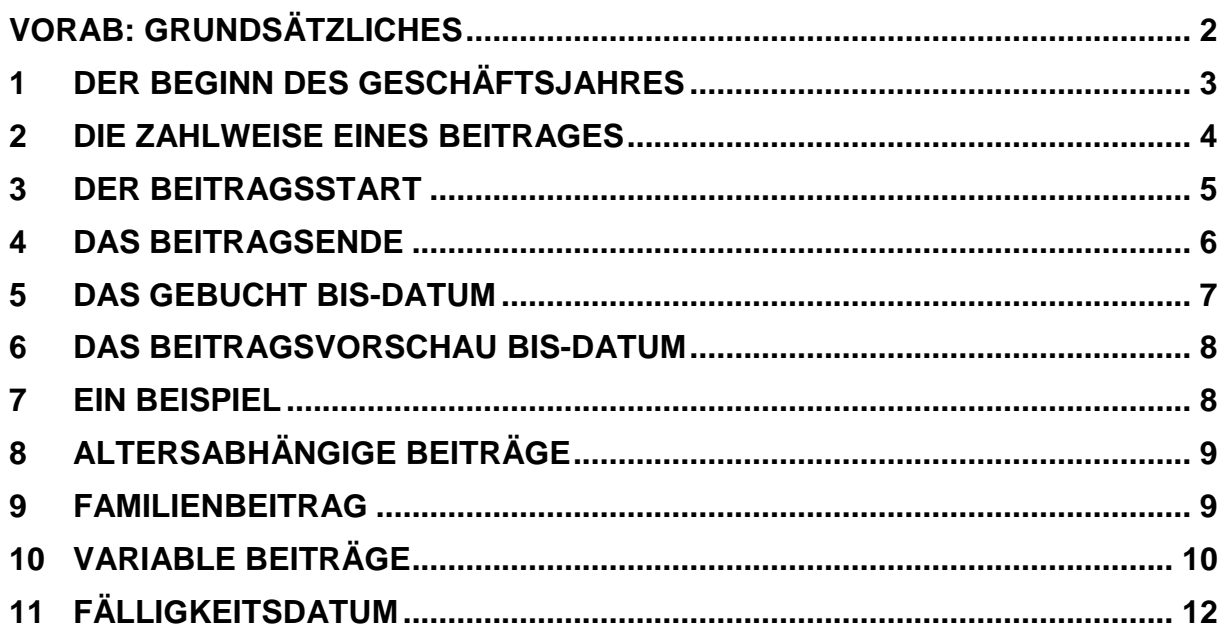

#### <span id="page-1-0"></span>**Vorab: Grundsätzliches**

#### **Beitragsanlage/-struktur**

- In den meisten Fällen gibt die Vereinssatzung die Struktur der Beiträge vor. Hieran sollten Sie sich auch orientieren, wenn Sie die Beiträge in DFBnet Verein anlegen. Jedoch gibt es hier ein wesentliches Merkmal zu beachten: Es gibt 2 Muss-Abteilungen, Hauptverein und Fußball.
- Das bedeutet dass der Hauptverein für das System auch "nur" eine Abteilung ist. Dies ist wichtig im Hinblick auf Auswertungen und man sollte sich dessen auch bei der Anlage der Beiträge bewusst sein.
- Hat man eine Beitragsstruktur, die unabhängig von der Zugehörigkeit zu Abteilungen ist, so bietet es sich an die Beiträge dem Hauptverein unterzuordnen. So bleibt die Beitragsstruktur recht übersichtlich.
- Unterscheiden sich jedoch die Beiträge nach Abteilungszugehörigkeit, so sollte man lieber die Beiträge den entsprechenden Abteilungen zuordnen. So kann man später auch leichter abteilungsbezogene Beitragseinzüge vornehmen.

#### **Beitragsberechnung anteilig / nicht anteilig**

- DFBnet Verein berechnet Beiträge immer anteilig. Das bedeutet, dass wenn ein Mitglied im März eines Jahres eintritt und das Geschäftsjahr im Januar beginnt, dieses Mitglied im Eintrittsjahr keinen vollen Jahresbeitrag bezahlt, sondern nur 10/12 dieses Beitrags.
- Möchte man aber volle Jahresbeiträge, unabhängig von dem Eintrittsdatum eines Mitgliedes, so setzt man den Beitragsstart auf den 01.01. dieses Jahres. (NICHT den Abteilungseintritt). So werden auch für die Folgejahre bei einem Beitragseinzug immer volle Jahresbeiträge gebucht. Das Gleiche gilt für Halbjahresbeiträge: bei nicht anteiliger Berechnung muss der Start entweder der 01.01. oder der 01.07. eines Jahres sein (vorausgesetzt das GJ beginnt zum 01.01. / 01.07.)

#### **Zahlungsweise**

 Beiträge können grundsätzlich in 5 Zahlweisen angelegt werden: pro Jahr, Halbjahr, Quartal, Monat oder einmalig.

#### **Fälligkeitsdatum**

 Sie können in der Beitragszuordnung eines Mitgliedes die Fälligkeit für den Einzug angeben.

Wenn sie z.B. einen Jahresbeitrag haben, der erst am 01.07. eines Jahres eingezogen werden soll, kann man dies hier einstellen. Die Beitragsautomatik erfasst diesen Beitrag dann auch erst, wenn in der Beitragsvorschau ab dem 01.07. angegeben ist.

 Wenn man das Fälligkeitsdatum für einen Halbjahresbeitrag setzt, wird dies automatisch bei Buchen der Forderung um ein halbes Jahr in die Zukunft gesetzt. Bsp: Fälligkeitsdatum eine Halbjahresbeitrags 01.04. -> 01.10.

#### **Variable Beiträge**

 Variable Beiträge basieren auf einem Grundbeitrag, welcher in der Administration angelegt wurde. Hier kann man einen konstanten Wert mit einen freien Multiplikator verknüpfen, z.B. für die Abrechnung der Tennisstunden, Hallennutzung usw.

#### **Die folgenden Einstellungen/Daten, beeinflussen die Berechnung eines Beitrages maßgeblich!**

#### <span id="page-2-0"></span>**1 Der Beginn des Geschäftsjahres**

Einstellung des Geschäftsjahres unter Mein Portal > Administration > Stammdaten > Finanzen > Geschäftsjahr > Feld 'Beginn'.

In der Regel 'Januar', Dauer des GJ 01.01.-31.12. Manchmal aber auch 'Juli', Dauer des GJ 01.07.-30.06.

Der Beginn des Geschäftsjahres kann nicht willkürlich gewählt werden. Das Geschäftsjahr muss übereinstimmen mit dem in der Steuererklärung an die Finanzbehörde genannten Zeitraum.

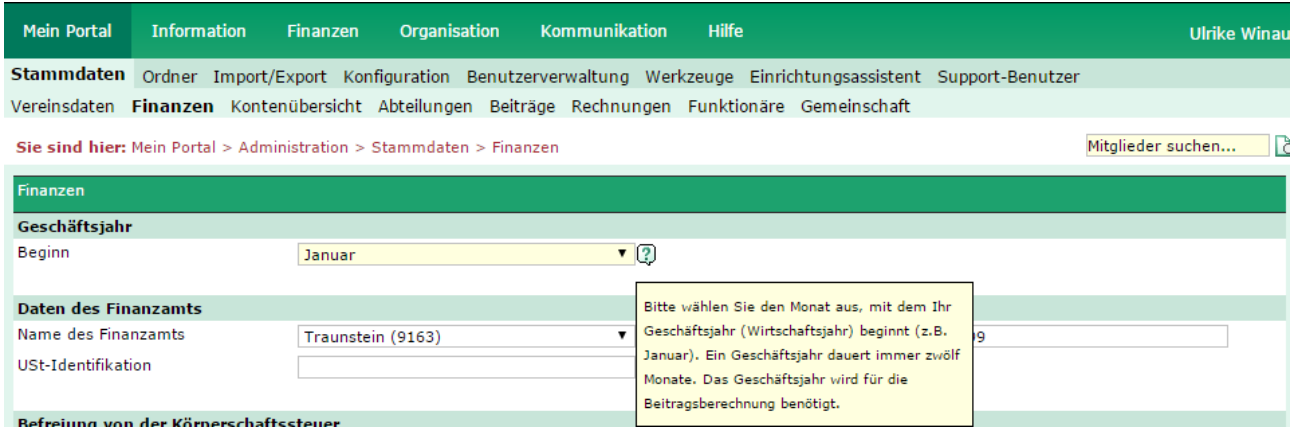

### <span id="page-3-0"></span>**2 Die Zahlweise eines Beitrages**

Die Einstellung erfolgt unter Mein Portal > Administration > Stammdaten > Beiträge. Auswahl: Jahr

Halbjahr Quartal Monat Einmalig

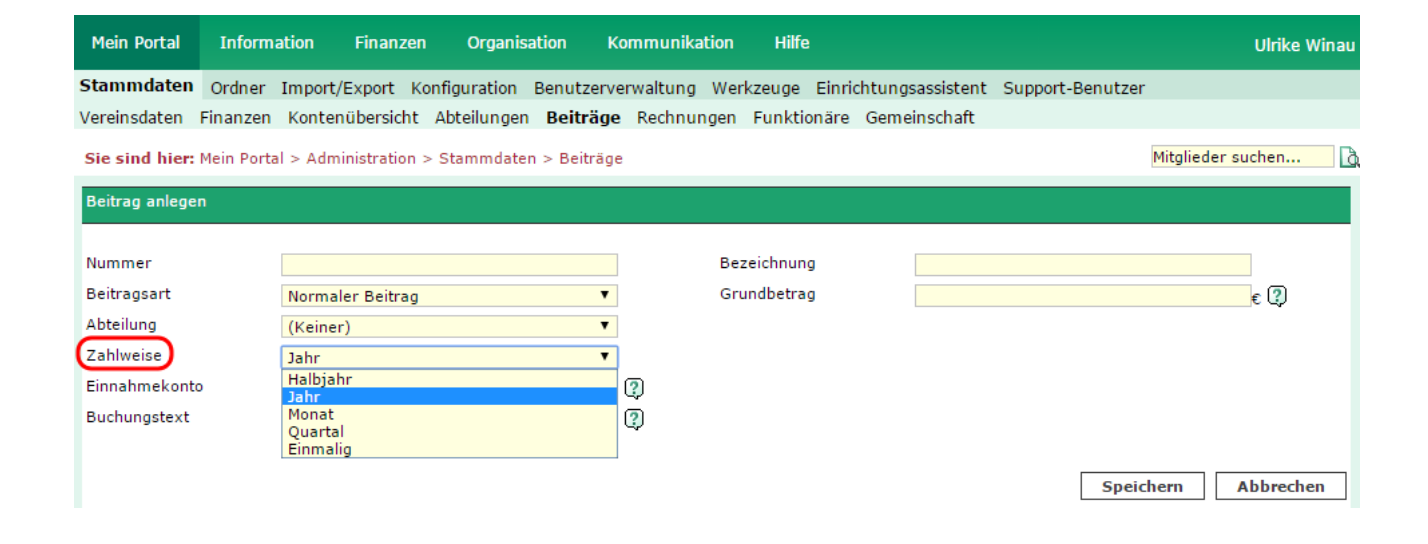

## <span id="page-4-0"></span>**3 Der Beitragsstart**

Das Beitragsstart-Datum gibt an, ab wann das Mitglied diesen Beitrag entrichten muss. Der Beitragsstart sollte immer auf den jeweils Monatsersten gesetzt werden. Bei unterjährigem Beitragsstart werden Beiträge IMMER anteilig und monatsgenau in Abhängigkeit der "Zahlweise" (s. [Kapitel 2\)](#page-3-0) bis zum Ende des jeweiligen Zahlungsturnus berechnet.

Anzeige unter Information > Mitglieder > Max Mustermann > Beitragszuordnungen > Beitragsstart.

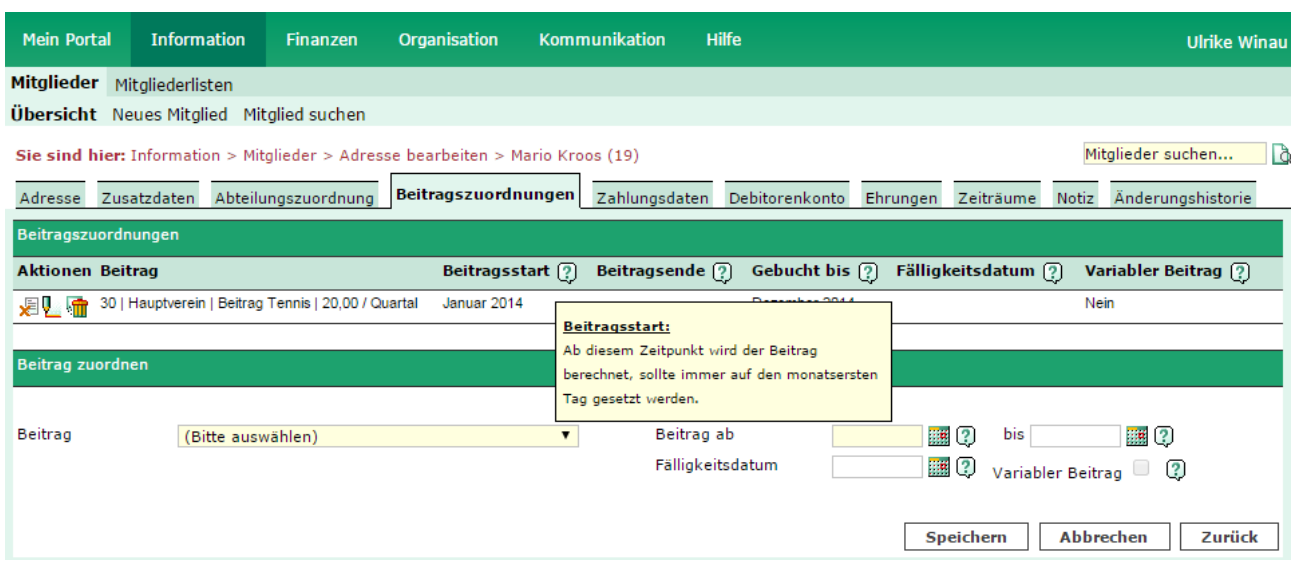

Die Bearbeitung erfolgt über Stift-Symbol > Feld 'Beitrag ab'.

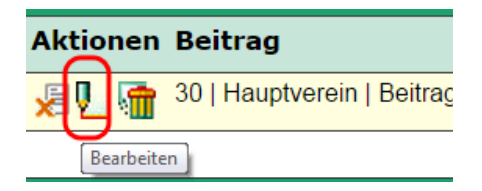

### <span id="page-5-0"></span>**4 Das Beitragsende**

Das Beitragsende-Datum gibt an, wann der Beitrag endet; das Mitglied diesen Beitrag also nicht mehr zu entrichten hat. Das Beitragsende sollte immer auf den jeweils Monatsletzten gesetzt werden.

Anzeige unter Information > Mitglieder > Max Mustermann > Beitragszuordnungen > Beitragsende. Die Bearbeitung erfolgt über Stift-Symbol > Feld 'bis'.

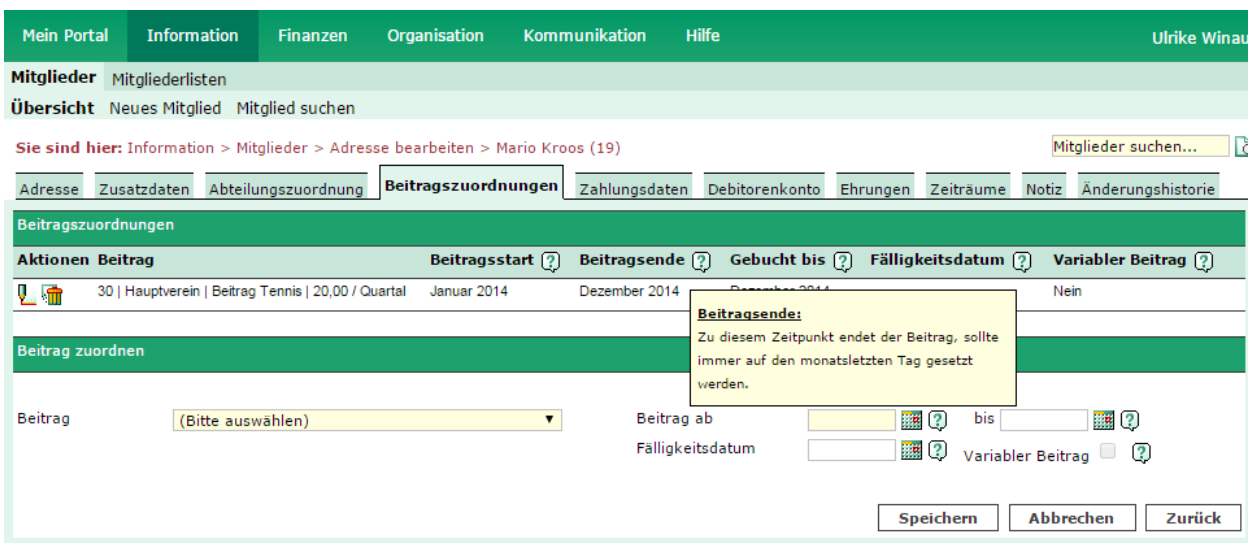

### <span id="page-6-0"></span>**5 Das Gebucht bis-Datum**

Das Gebucht bis-Datum gibt an, bis zu welchem Monatsende der Beitrag bisher berechnet wurde. Das Feld wird bei einem Beitragslauf (=Beitragsautomatik) automatisch gefüllt.

Anzeige unter Information > Mitglieder > Max Mustermann > Beitragszuordnungen > Gebucht bis. Die Bearbeitung erfolgt über Stift-Symbol > Feld 'Gebucht bis'.

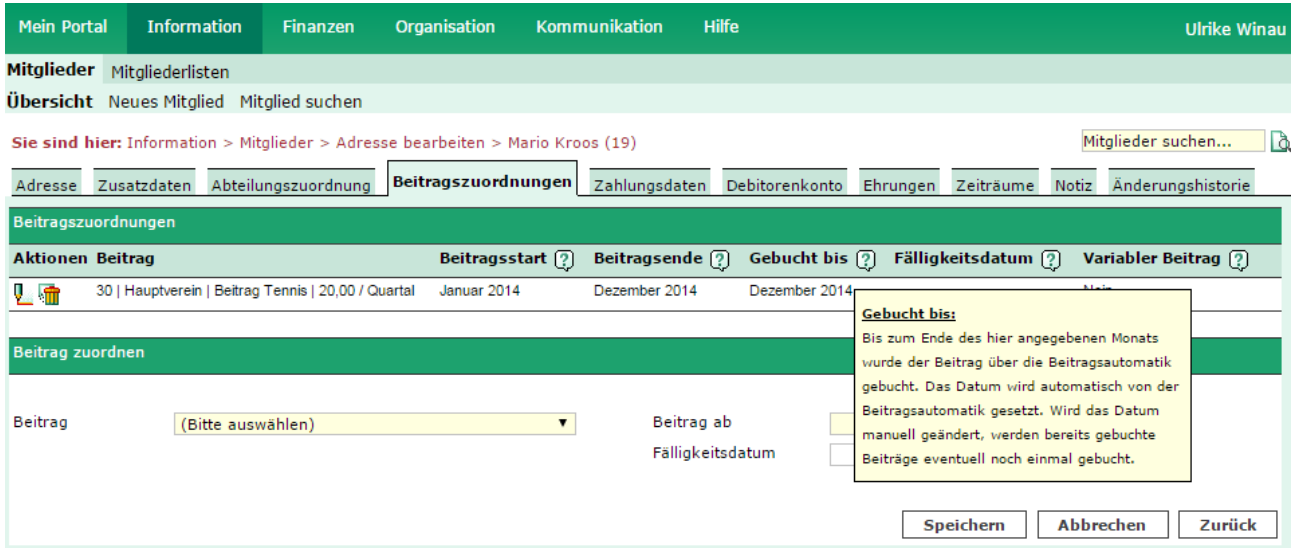

### <span id="page-7-0"></span>**6 Das Beitragsvorschau bis-Datum**

Einstellung unter Finanzen > Beitragsautomatik > Feld 'Beitragsvorschau bis'.

Soll z.B. für das laufende Geschäftsjahr ein Beitragslauf (=Beitragsautomatik) durchgeführt werden für ALLE Beiträge bis zum Jahresende, so muss in das Feld Beitragsvorschau bis der 31.12.JJJJ eingetragen werden.

#### <span id="page-7-1"></span>**7 Ein Beispiel**

Neues Mitglied in der Abteilung "Leichtathletik"

- Beginn GJ: Januar
- Beitrag: 60 | Fußball | Jahresbeitrag Fussball
- $\bullet$  Betrag: 120,00  $\epsilon$
- Zahlweise: Jahr
- Beitragsstartdatum: 01.08.2014
- Beitragsende: LEER
- Gebucht bis-Datum: LEER

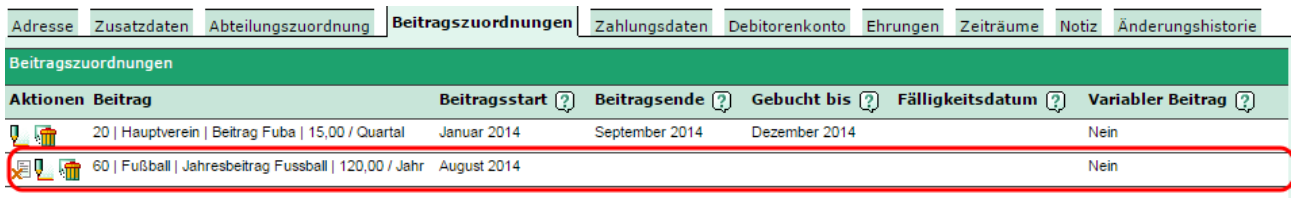

- Beitragsvorschau bis: 31.12.2014

- -> Die Beitragsvorschau weist einen fälligen Beitrag von 50,00 EUR aus
- -> Vereinsbeitrag Muster, Max Jahresbeitrag Fussball Aug. 2014-Dez. 2014 50,00 €

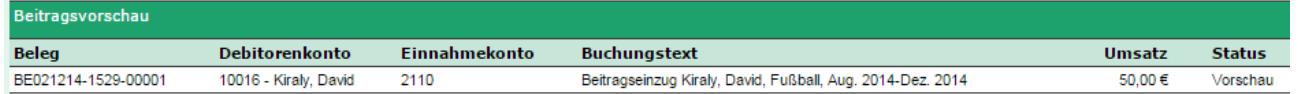

Bei unterjährigem Beitragsstart werden Beiträge IMMER anteilig und monatsgenau in Abhängig-keit der "Zahlweise" (s. [Kapitel 2\)](#page-3-0) bis zum Ende des jeweiligen Zahlungsturnus berechnet.

### <span id="page-8-0"></span>**8 Altersabhängige Beiträge**

Es besteht nun auch die Möglichkeit altersabhängige Beiträge abzubilden. Die ideale Laufbahn eines Kindes beginnt z.B. bei den Bambinis und endet in der Seniorenmannschaft.

Verbunden mit steigendem Trainingsaufwand und dementsprechend den Kosten steigt ja auch der Beitrag eines Mitgliedes. Dies kann man nun abbilden mit Hilfe der altersabhängigen Beiträge. Die Zahlweise ist auch hier variabel einstellbar.

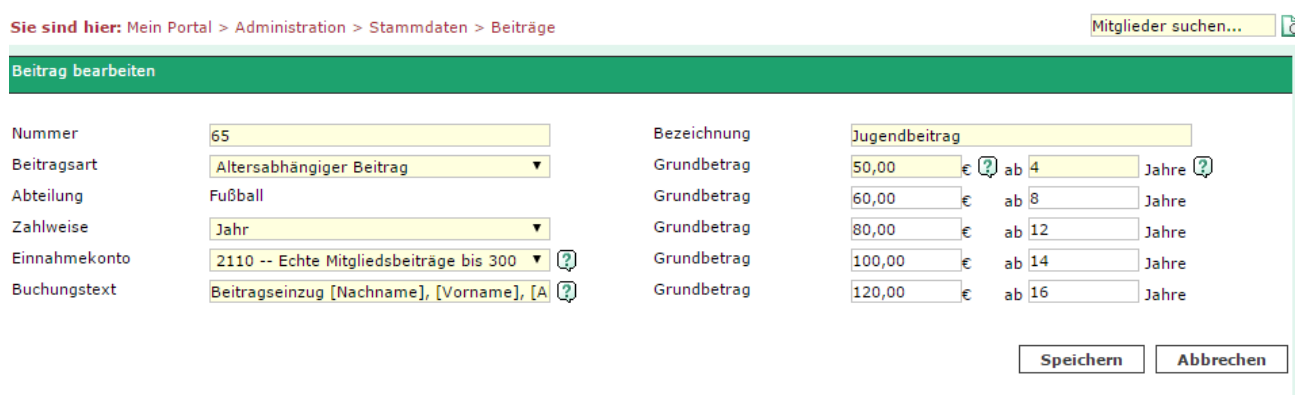

### <span id="page-8-1"></span>**9 Familienbeitrag**

Ein Familienbeitrag wird nur dem Zahler zugewiesen. Die restlichen Familienmitglieder werden dann in der Beitragszuordnung des Zahlers zugeordnet.

In den Stammdaten legt man die **Staffelung(!!!)** des Familienbeitrags fest. Solange die Anzahl an hinzugefügten Mitgliedern nicht mindestens den Anforderungen des kleinsten Familienbeitrags erfüllt (ab x Personen), steht dessen Betragshöhe auf null Euro.

Näheres zum Familienbeitrag finden Sie in unserer ausführlichen Anleitung [Familienbeiträge](http://portal.dfbnet.org/de/startseite/dfbnet-verein/kontakt-unterstuetzung/anleitungenmusterdateien.html).

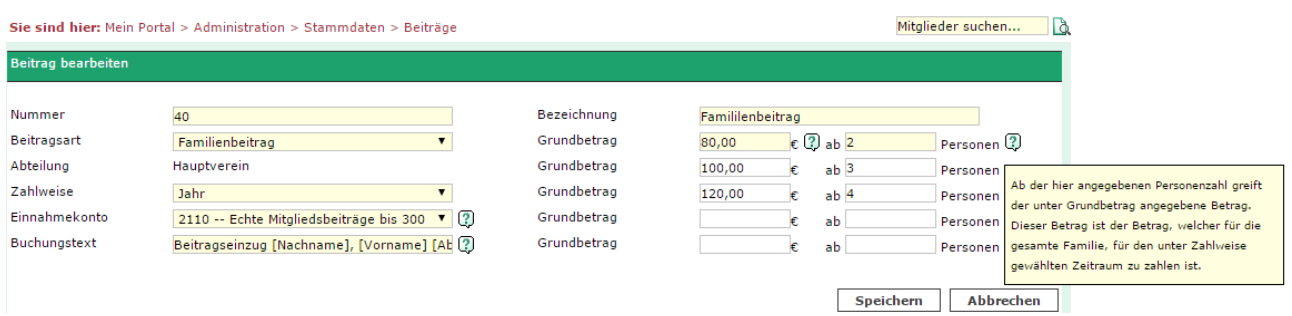

## <span id="page-9-0"></span>**10 Variable Beiträge**

Hier handelt es sich um einen normalen Beitrag an dem Änderungen vorgenommen werden können, die sich nur auf dieses Mitglied auswirken. Diese Einstellungen nimmt man im Bearbeitenmodus in der Beitragszuordnung des jeweiligen Mitgliedes vor.

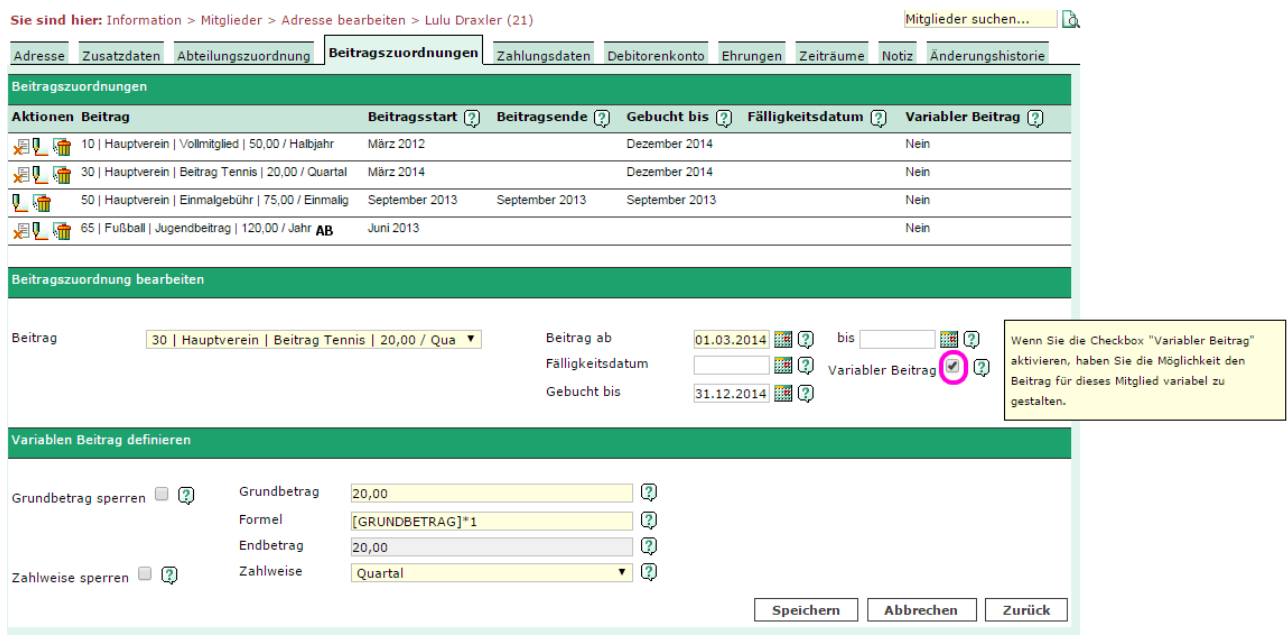

Um einen Beitrag in einen variablen Beitrag zu ändern, muss die Checkbox variabler Beitrag angeklickt werden. Der Grundbetrag ist der neue frei Beitrag, den man verändern kann.

- Entfernt man den Haken bei variabler Beitrag wieder, so wird automatisch der Grundbeitrag aus der Administration wieder eingefügt.
- Ändert man den Grundbeitrag in der Administration, so wird der freie Betrag beim Mitglied, der ja auf diesem Beitrag basiert, überschrieben. Es besteht jedoch auch die Möglichkeit den individuell gestalteten Beitrag vor diesen Änderungen zu schützen. Dies geschieht durch das Setzen der Option Grundbetrag sperren.
- Die Formel erlaubt einen freien Multiplikator zu setzen. Hierzu verändert man die 1 hinter dem Multiplikationszeichen.
- Der Endbetrag zeigt das Ergebnis der Felder Grundbetrag und Formel an. Dieses Feld ist nicht editierbar.
- Die Zahlweise kann hier individuell verändert werden. Auch hier gilt: Einstellungen die direkt in der Beitragszuordnung gemacht werden, haben keinerlei Auswirkung auf andere Mitglieder mit dem gleichen Beitrag. Jedoch Änderungen unter Administration- > Beiträge führen zum Überschreiben der individuellen Einstellungen, wenn man diese nicht sperrt.

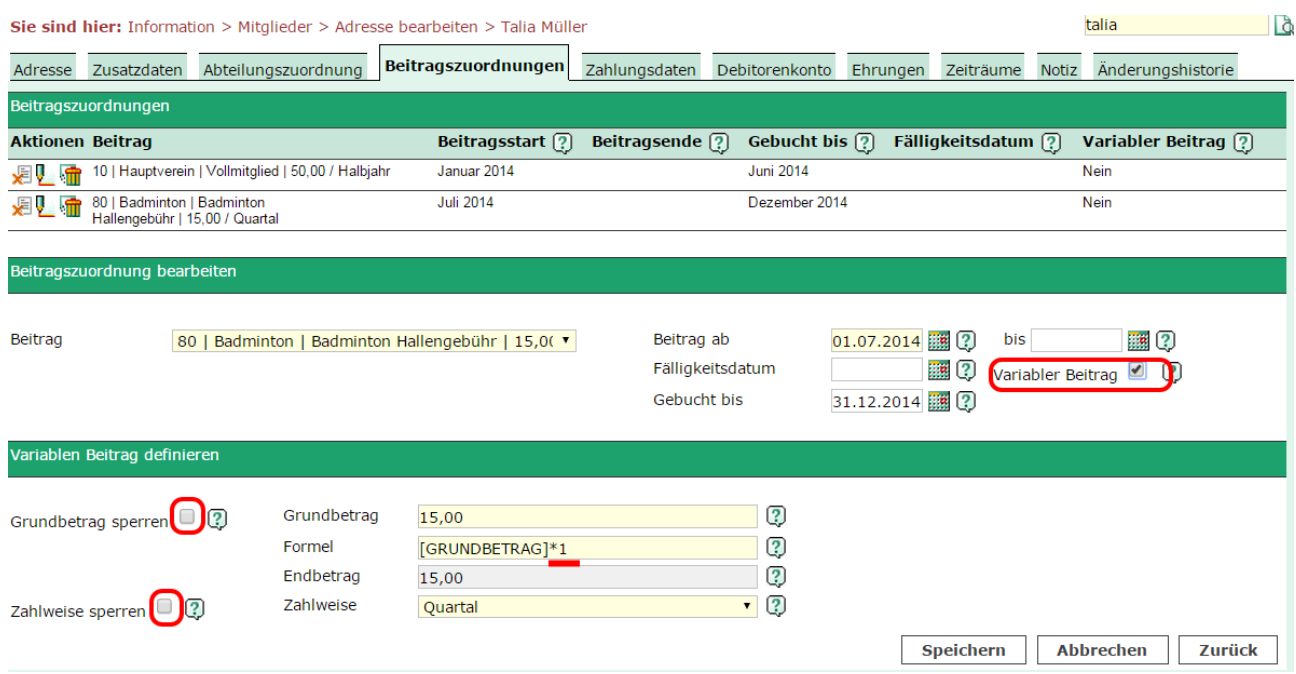

#### **Beispiel für die Anlage eines variablen Beitrags**

Die Tennisabteilung Ihres Vereins erhebt 15,00 Euro pro Tennisstunde. Diese Stunden werden nicht in einem Pauschalbeitrag, sondern stündlich abgerechnet.

Vorgehen: Sie legen in der Administration einen Grundbeitrag Tennisstunde mit dem Wert 15,00 € an. Sie können nun zunächst dem Mitglied diesen Beitrag zuweisen. Kurz vor Beitragseinzug geben Sie nun hier durch Klick auf Variabler Beitrag die Anzahl der Stunden im Feld Formel ein. ACHTUNG! Bitte achten Sie darauf dass Sie nur HINTER dem Multiplikationszeichen bearbeiten.

## <span id="page-11-0"></span>**11 Fälligkeitsdatum**

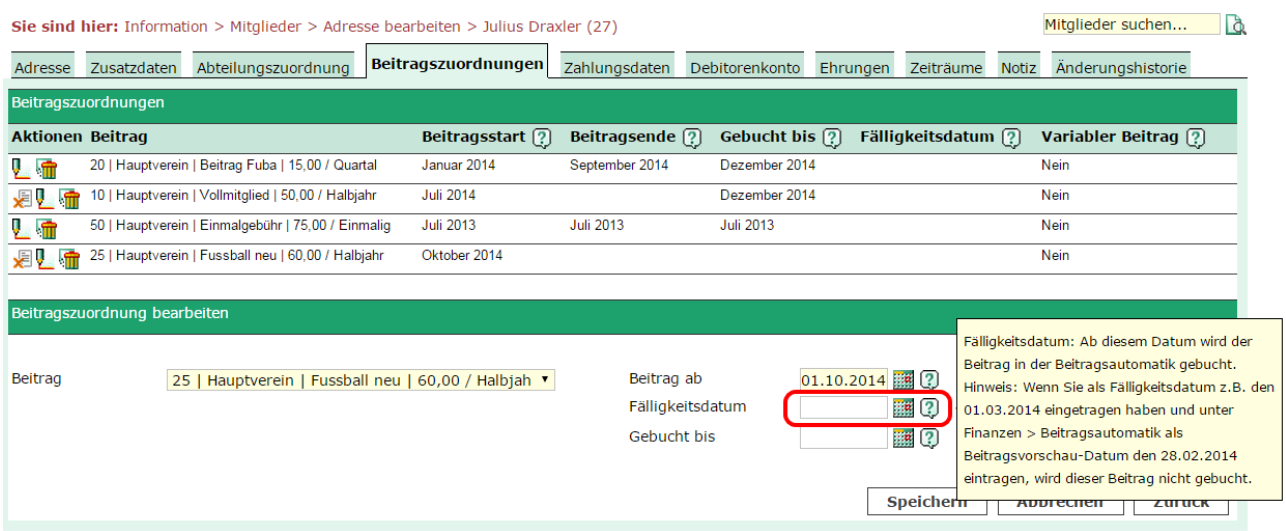

Indem Sie ein Fälligkeitsdatum setzen, stellen Sie sicher, dass ein Beitrag nicht vor einem bestimmten Datum gebucht wird. Dies ist zum Beispiel der Fall, wenn Sie mit einem Mitglied ausgemacht hatten, dass Sie erst im 4. Quartal eines Jahres den Jahresbeitrag einziehen wollen.

In diesem Fall setzen Sie hier das Fälligkeitsdatum auf den 01.10. Wenn Sie jetzt im Jahresverlauf Beitragsautomatiken durchführen, wird dieser Beitrag solange übergangen, bis das Fälligkeitsdatum eintritt, bzw. überschritten ist.

Das Fälligkeitsdatum passt sich mit jedem durchgeführten Buchungsvorgang automatisch an.

#### **Beispiel Halbjahresbeitrag**

Fälligkeitsdatum 01.04. für das 1. Halbjahr -> 01.10. für das 2. Halbjahr

#### **Beispiel Quartalsbeitrag**

Fälligkeitsdatum 01.02. 1. Quartal -> 01.05. 2. Quartal -> 01.07. 3. Quartal -> 01.11. 4. Quartal